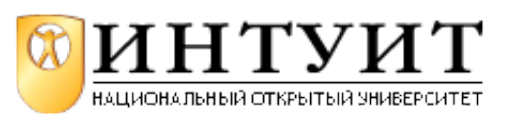

Национальный Открытый Университет "ИНТУИТ": www.intuit.ru Владимир Молочков Лекция 3. Работа в презентации со шрифтом и текстом

# Что такое шрифт?

Прежде всего, давайте рассмотрим понятие "*шрифт*". *Шрифт* – это набор символов определенного размера и рисунка. Другими словами, компьютерный *шрифт* представляет собой программу, которая может быть использована во всех приложениях Windows, в том числе и в PowerPoint.

# Новый термин

Шрифт - это способ кодирования текстовой информации, используемый при ее передаче в виде изображения. Шрифт определяет взаимное соответствие между символами определенного алфавита и их изображениями, которые называются литерами. Знаки, образующие шрифт, имеют определенные орнаментальные характеристики, такие как засечки, декоративные завитки и др.

# Источники шрифтов на компьютере

Шрифты входят в комплект системы Windows, разрабатываются производителями приложений и поставляются вместе с ними. Наконец, есть фирмы, занятые исключительно производством шрифтов на все случаи жизни.

Исторически сложилось так, что в мире существует несколько стандартов шрифтов для персональных компьютеров. Наиболее популярны шрифты корпорации Adobe Systems (шрифты стандарта Type 1), и Microsoft (шрифты стандарта TrueType), Оба стандарта имеют свои достоинства, что привело к их параллельному сосуществованию. В PowerPoint используются TrueType шрифты.

Часто большие коллекции шрифтов поставляются вместе с некоторыми графическими, издательскими или офисными программами. Примером может служить MS Office, в состав поставки которого входит громадный набор шрифтов. К сожалению, как правило, эти шрифты не являются кириллическими, и поэтому их использование в России ограничено. В Интернете сложилась аналогичная ситуация. Существует громадный выбор бесплатных или условно-бесплатных шрифтов, однако только не многие из них являются кириллическими.

# Классификация шрифтов

Классификация шрифтов порядком запутана и противоречива. Но, несмотря на огромное количество шрифтов по применению их можно разделить всего на 3 группы:

шрифты с засечками (антиква - serif); шрифты без засечек (гротески - sans serif); прочие - декоративные (decorative), рукописные (script) и т. п.

Виды шрифтов изображены на рис. 3.1.

# **АНТИКВА** DITECK *ДЕҚОРАТИВНЫЙ*

# **Рис. 3.1.** Три типа шрифтов

Различные исследования показали, что шрифты с засечками читаются легче, так как засечки помогают взгляду передвигаться от буквы к букве, и буквы при этом не сливаются друг с другом. С другой стороны, буквы без засечек легче читать в шрифтах очень большого или очень малого размера. Но установить единообразные правила практически невозможно, так как кроме начертания огромное значение имеет кегль шрифта, длина строк, интерлиньяж, свободное пространство и даже бумага (при представлении продукции в бумажном виде). Декоративные шрифты имеют произвольный рисунок символов и применяются в основном как элементы дизайна. Их не рекомендуется использовать в качестве основного текста, так как они неудобочитаемые. Заголовки, броские выделения - вот место таких шрифтов в тексте.

# **Совет**

Необходимость выбора из большого числа шрифтов может испугать новичка. Но не стоит бояться, приглядывайтесь к тому, какие шрифты используют ваши коллеги, создайте шрифтовой каталог шрифтов, имеющихся в вашем распоряжении. Выберите 5-10 шрифтов, которые наиболее вам симпатичны, и пользуйтесь ими. Постепенно добавляйте в вашу гарнитуру новые начертания, разнообразьте свой стиль.

# **Установка шрифтов в ОС Windows**

Во время инсталляции Windows производится установка набора стандартных шрифтов, файлы которых записываются на винчестер. Windows и другие приложения используют эти шрифты по умолчанию. Всегда возможно в дальнейшем установить дополнительные или удалить уже установленные шрифты.

Удобнее всего установить новый шрифт, используя пиктограмму **Шрифты** в **Панели управления**, при нажатии на которую открывается окно с перечнем шрифтов, уже установленных в системе ( рис. 3.2).

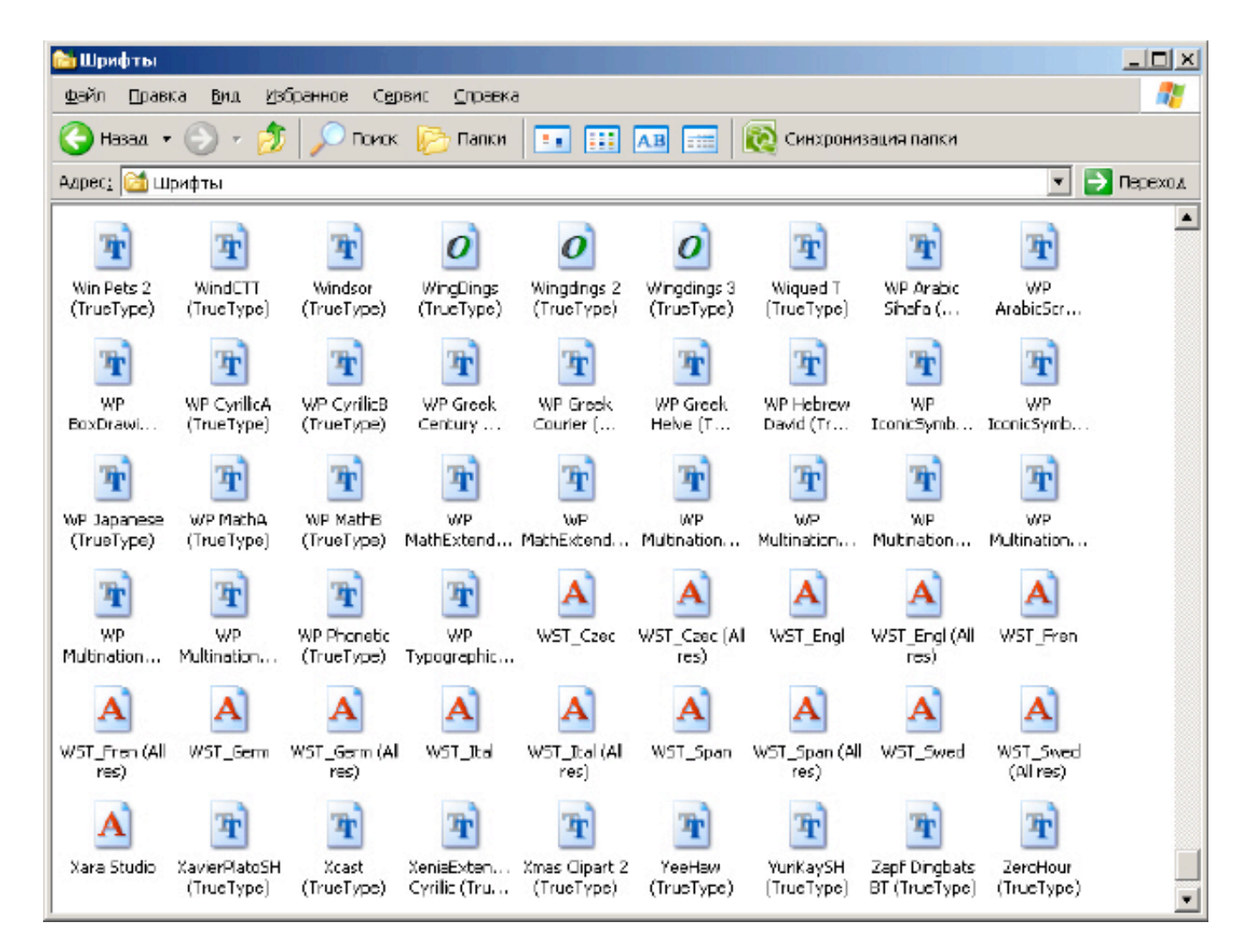

## увеличить изображение

## **Рис. 3.2.** Окно Шрифты

Для установки нового шрифта служит команда **Файл - Установить шрифт**. В появившемся при выполнении данной команды диалоговом окне **Добавление шрифтов** следует выбрать папку, в которой находится устанавливаемый в систему шрифт (или шрифты).

Далее, выделяя *шрифт* щелчком мыши, выберите из списка шрифты необходимые для установки, причем для выбора не одного, а сразу нескольких шрифтов следует держать нажатой клавишу **<Ctrl>**.

#### **Примечание**:

В Windows существует специальная системная папка шрифтов Windows\Fonts. Для того чтобы шрифты, которые вы устанавливаете, были скопированы в эту папку, в диалоговом окне **Добавление шрифтов** предусмотрен специальный флажок **Копировать шрифты в папку Fonts**. Будучи установленным, шрифт заносится в системный реестр, после чего становится доступным для всех приложений Windows (и для PowerPoint тоже).

# **Текст, стиль текста, атрибуты оформления**

#### **Новый термин**

 $T$ екст (от лат. textus - ткань, соединение) - 1. Всякая записанная речь (литературное произведение, сочинение, документ, а также часть, отрывок из них). 2. Основная часть печатного набора (без иллюстраций, чертежей, таблиц).

При рассмотрение не отдельных литер, а их совокупности (образующей текст), появляются новые термины. В презентации каждый элемент текста книги, будь то основной текст, заголовок, примечание и т. п., имеет свой стиль оформления.

#### Новый термин

Стиль текста - совокупность всех параметров оформления текста, присущих данному его отрезку.

Атрибуты стиля текста включают следующие понятия: гарнитура шрифта; начертание; кегль; интерлиньяж; межбуквенный просвет; междусловный пробел; выключка; отступ первой строки; втяжка (отступы справа и слева); межабзацные отбивки; другие приемы оформления. Однако, поскольку шрифтоведение и типографика - отдельные и большие темы, то здесь на каждом из этих терминов по теме "шрифт и текст" мы останавливаться не имеем возможности.

## Новый термин

Типографика - графическое оформление печатного текста посредством набора и вёрстки с использованием норм и правил, специфических для данного языка.

# Понятие абзаца

При работе с текстом важную роль играет понятие абзаца - отступа или пробела в начале текста, главы или красной строки. Обычно новый абзац текста начинается отступом первой строки (иногда его называют красной строкой), при котором перед первой буквой вставляется пробел определенной величины. Отступ первой строки (абзацный отступ) может быть положительным (в этом случае первая строка сдвигается вправо относительно всех остальных строк абзаца) или отрицательным (первая строка выходит влево за край основного текста, то есть все строки абзаца, начиная со второй, смещаются относительно первой строки вправо на некое фиксированное расстояние). Кроме того, абзац может вовсе не иметь абзацного отступа. Для обозначения этой ситуации в типографском производстве принят термин тупой строки.

Абзацный отступ - это сигнал к своеобразной паузе, организующей чтение. От больших блоков, не расчлененных на абзацы, читательское восприятие притупляется или идет не в нужном ключе. Выделяя значимые части текста, абзац выполняет роль своеобразного акцента, активно воздействующего на внимание человека.

# Новый термин

Абзац (нем. Absatz - красная строка, буквально - уступ) - это отступ в начальной строке печатного или рукописного текста (часть текста, связанная смысловым единством и выделенная отступом первой строки). В графических редакторах текста, абзац - это последовательность строк, выровненная слева и справа по некоторым границам.

Газетчики иногда называют абзацы "графами", чтобы подчеркнуть их отличие от книжных параграфов. Графы - это короткие *сегменты* мысли. Стандартные газетные абзацы состоят из трех или четырех предложений, то есть около 40-50 слов. Графы - это и элемент дизайна, который делает газетное *пространство* свободным и живым. Читатель с неохотой берется за чтение материалов, которые выглядят большими. Деление на графы делает материал более читабельным, так как зрительно он не выглядит столь громоздким и многословным.

# Добавление текста на слайд

На слайде можно произвести:

- Добавление основного текста или текста заголовка в рамках,
- Добавление текста в фигуру,
- Добавление текста в надпись.

# Добавление основного текста или текста заголовка в рамках

Макет слайда содержит рамки для текста и объектов в различных комбинациях. В соответствующие рамки вводится текст заголовков слайдов, подзаголовков и основной текст. Рамка представлена пунктирной границей, внутри которой содержится текст заголовка слайда.

Чтобы добавить на слайд основной текст или заголовок в рамке, выполните следующие действия.

Щелкните внутри текстовой рамки и введите текст или вставьте его из буфера обмена (рис. 3.3).

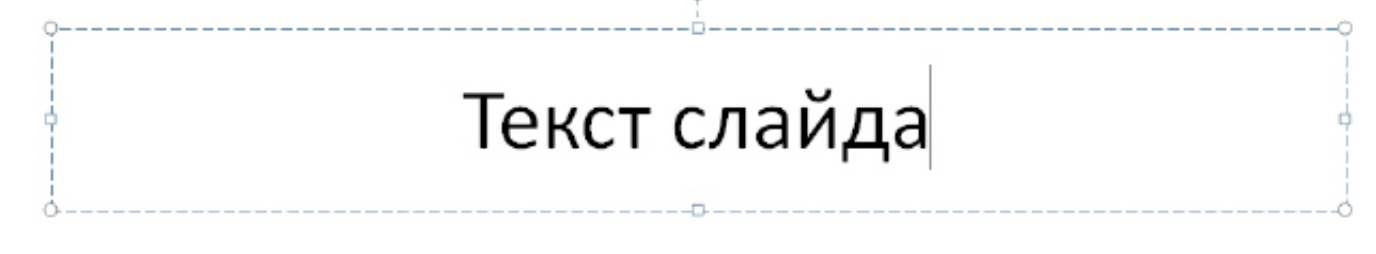

# **Рис. 3.3.** Ввод текста в прототип

# **Примечание**:

Если текст не умещается в рамке, то по мере ввода новых знаков шрифт и межстрочное расстояние будут уменьшаться до нужного размера.

# **Добавление текста в фигуру и создание надписи**

Текст может быть заключен внутри фигур, таких как квадраты, окружности, контуры и фигурные стрелки. При вводе текста в фигуру он становится вложенным в нее, а, следовательно, будет перемещаться и поворачиваться вместе с ней. Когда текст расположен поверх фигуры, он независим от нее, то есть не перемещается вместе с фигурой.

Чтобы добавленный текст стал частью фигуры, выберите фигуру, а затем введите текст или вставьте его из буфера обмена.

Чтобы добавленный текст можно было перемещать независимо от фигуры, командой **Вставка - Надпись** добавьте текстовое поле, а затем введите текст или вставьте его из буфера обмена ( рис. 3.4).

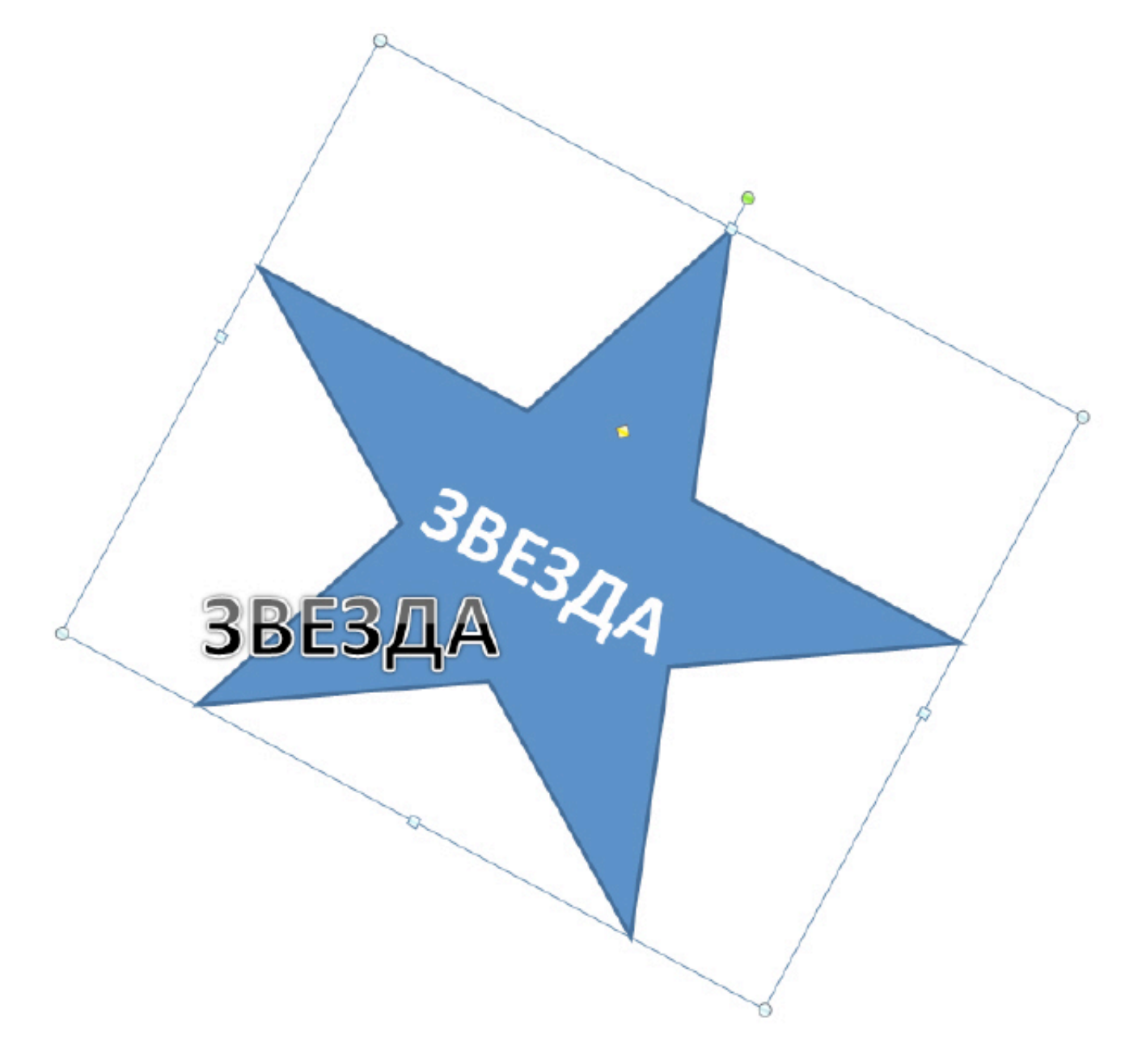

**Рис. 3.4.** Верхний текст является частью фигуры и вращается вместе с ней, а нижний текст не является частью фигуры и независим от нее

Надписи используются для размещения текста в любом месте слайда, в том числе и за пределами текстовых рамок. Например, можно добавить заголовок к рисунку , создав текстовое поле и разместив его около рисунка. При помощи надписей можно также добавлять текст к фигурам, когда его не требуется связывать с ними.

# **Создание списков**

В одних прототипах текст автоматически форматируется как маркированный список, а в других прототипах - нет. Для создания маркированных списков на вкладке **Главная** найдите группу **Абзац** ( рис. 3.5).

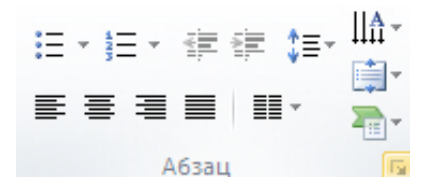

**Рис. 3.5.** Группа Абзац

Здесь расположены инструменты, знакомые всем, кто работал в MS Office, и, в частности, инструменты для создания списков.

# **Создание заметок докладчика**

Слишком большое количество текста делает слайд запутанным и непонятным для аудитории. Заметки докладчика помогают в процессе презентации избавить экран от избыточного содержания текста, одновременно позволяя отслеживать все данные, нужные во время презентации ( рис. 3.6). Хорошие заметки могут помочь удержать внимание аудитории и предотвратить излишнюю загрузку слайда текстом.

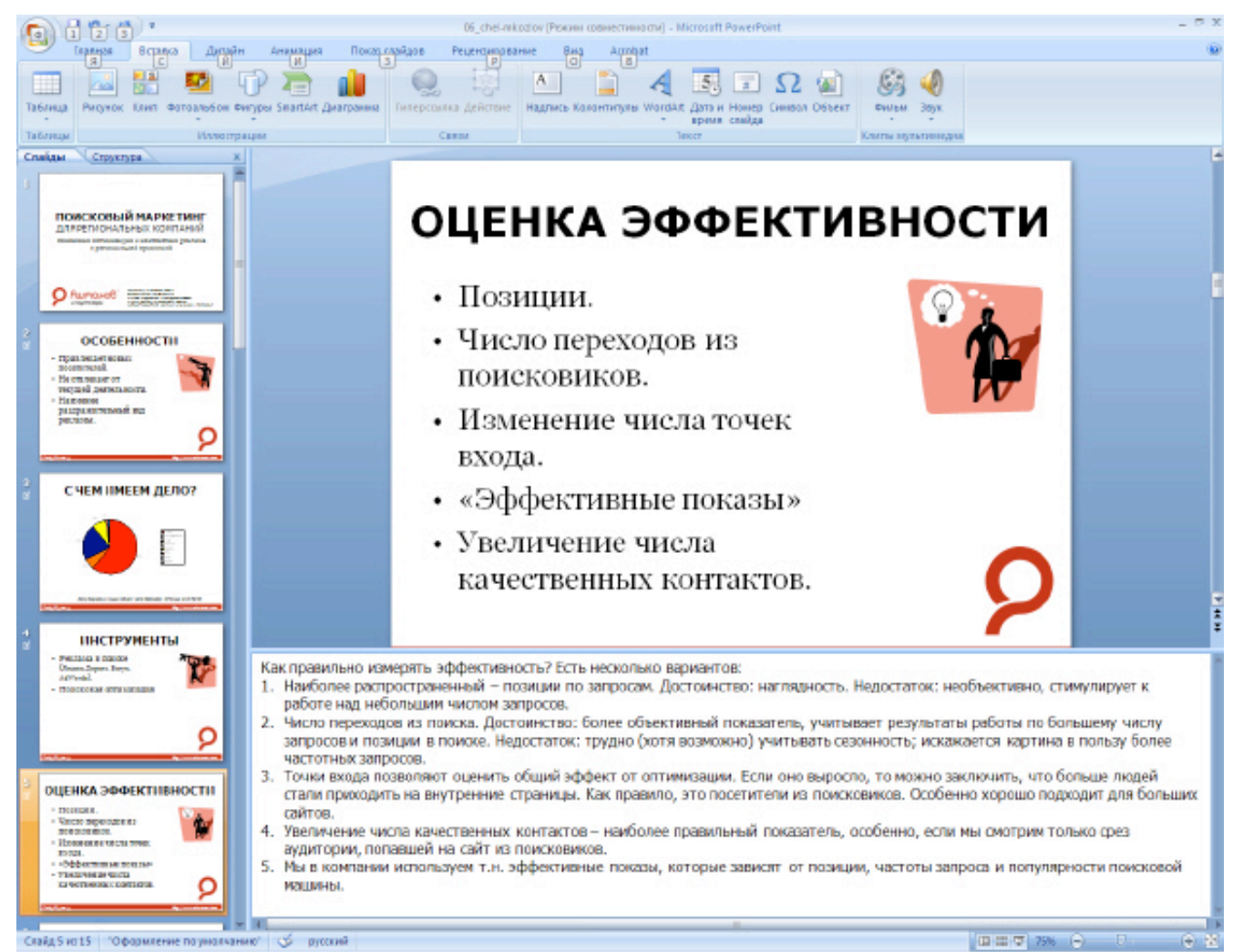

#### увеличить изображение

**Рис. 3.6.** Пример презентации, содержащей заметки докладчика

Одновременно с работой над содержанием слайдов введите свои заметки под слайдом в области заметок. Обычно докладчик печатает эти заметки и заглядывает в них во время презентации. Однако, если заметки слишком большие и не помещаются на странице заметок, то они будут обрезаны при печати. Чтобы упростить работу с областью заметок, ее можно увеличить, перетаскивая маркер разделения.

# **Преобразование текста слайда в рисунок SmartArt**

В Power Point можно одним щелчком превратить текстовый слайд в рисунок SmartArt.

# **Новый термин**

Рисунок SmartArt - это визуальное представление сведений, которое можно настроить в соответствии с потребностями пользователя ПК. Преобразование текста в рисунок SmartArt - это быстрый способ преобразовать существующие текстовые слайды в профессионально выглядящие графические иллюстрации.

Чтобы преобразовать существующий текст в рисунок SmartArt щелкните на прототип, содержащий

текст. В группе Абзац вкладки Главная нажмите на кнопку **Врупре образовать в рисунок** SmartArt. Желаемый вариант преобразования текста в рисунок выберите из коллекции вариантов. Найдя нужный рисунок SmartArt, щелкните его, чтобы применить к своему тексту. Пример преобразования текста слайда в рисунок SmartArt приведен на рис. 3.7.

# Совет

Коллекция содержит макеты рисунков SmartArt, которые лучше всего подходят для маркированных списков. Чтобы увидеть, как будет выглядеть рисунок SmartArt с нужным текстом. наведите в коллекции указатель на эскиз этого рисунка SmartArt.

# Недостатки:

- Не предусмотрена возможность сглаживания цветов.
- При экспорте текста в GIF-файл по краям литер иногда появляются "случайные" пикселы белого цвета. заметные на темном фоне.
- Формирование анимации в среде PhotoPaint дело долгое и хлопотное.
- Нельзя средствами языка JavaScript создавать эффекты транеформирования объекта при манипуляциях мышью.

увеличить изображение а) Прототип

# Недостатки: Не предусмотрена возможность сглаживания иветов. При экспорте текста в GIF-файл по краям литер иногда появляются "случайные" пикселы белого цвета, заметные на темном фоне. Формирование анимации в среде PhotoPaint дело долгое и хлопотное. Нельзя средствами языка JavaScript создавать эффекты трансформирования объекта при манипуляциях мышью.

b) Прототип преобразован в пирамидальный список (рисунок SmartArt)

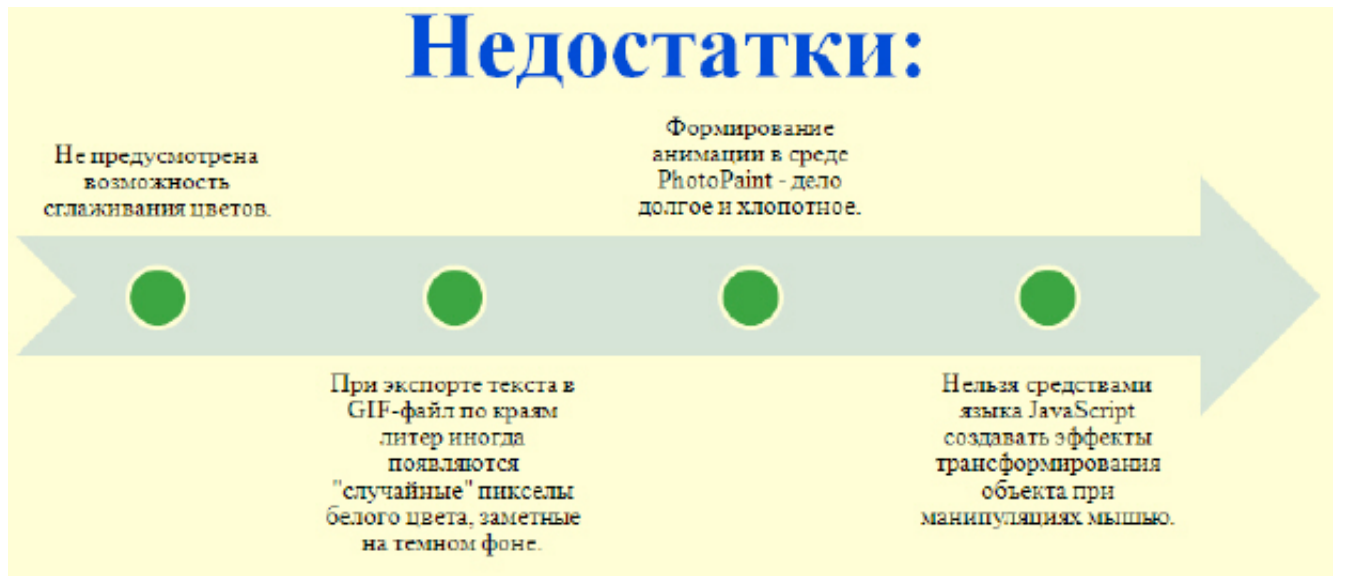

## увеличить изображение

**Рис. 3.7.** c) Рисунок SmartArt на основе маркированного текста (вариант)

Теперь рисунок SmartArt можно переместить, изменить его размер, повернуть, добавить к нему текст, применить к нему другой экспресс-стиль (быстрый стиль).

#### Новый термин

Экспресс-стиль (быстрый стиль) - набор параметров форматирования, облегчающий форматирование документов и объектов.

Хотя рисунок SmartArt легче всего создать для существующего текста, можно пойти другим путем и сначала вставить нужный рисунок SmartArt, а затем добавить к нему текст.

# Советы при работе с рисунком SmartArt, цветом и текстом

Перед тем, как создавать рисунок SmartArt, представьте, какой тип и макет подойдут для наилучшего отображения данных. Попробуйте несколько разных вариантов и найдите тот, который лучше всего графически иллюстрирует текстовую информацию.

Рисунки SmartArt наиболее эффективны, когда число фигур и количество текста не максимальны, а минимально достаточны для отображения информации. Излишне большое количество текста может отрицательно сказаться на визуальном представлении рисунка SmartArt и сделать его трудным для восприятия.

Некоторые макеты рисунков SmartArt наилучшим образом предназначены для конкретных ситуаций. Например, макет Уравновешивающие стрелки (тип Связь), предназначен для отображения двух противоположных идей или концепций. А для того, чтобы отобразить больше двух идей, перейдите в другой макет, в котором больше фигур для текста, например макет Простая пирамида (тип Пирамида).

При работе с рисунками SmartArt полезно знать определенные сочетания клавиш (табл. 3.1).

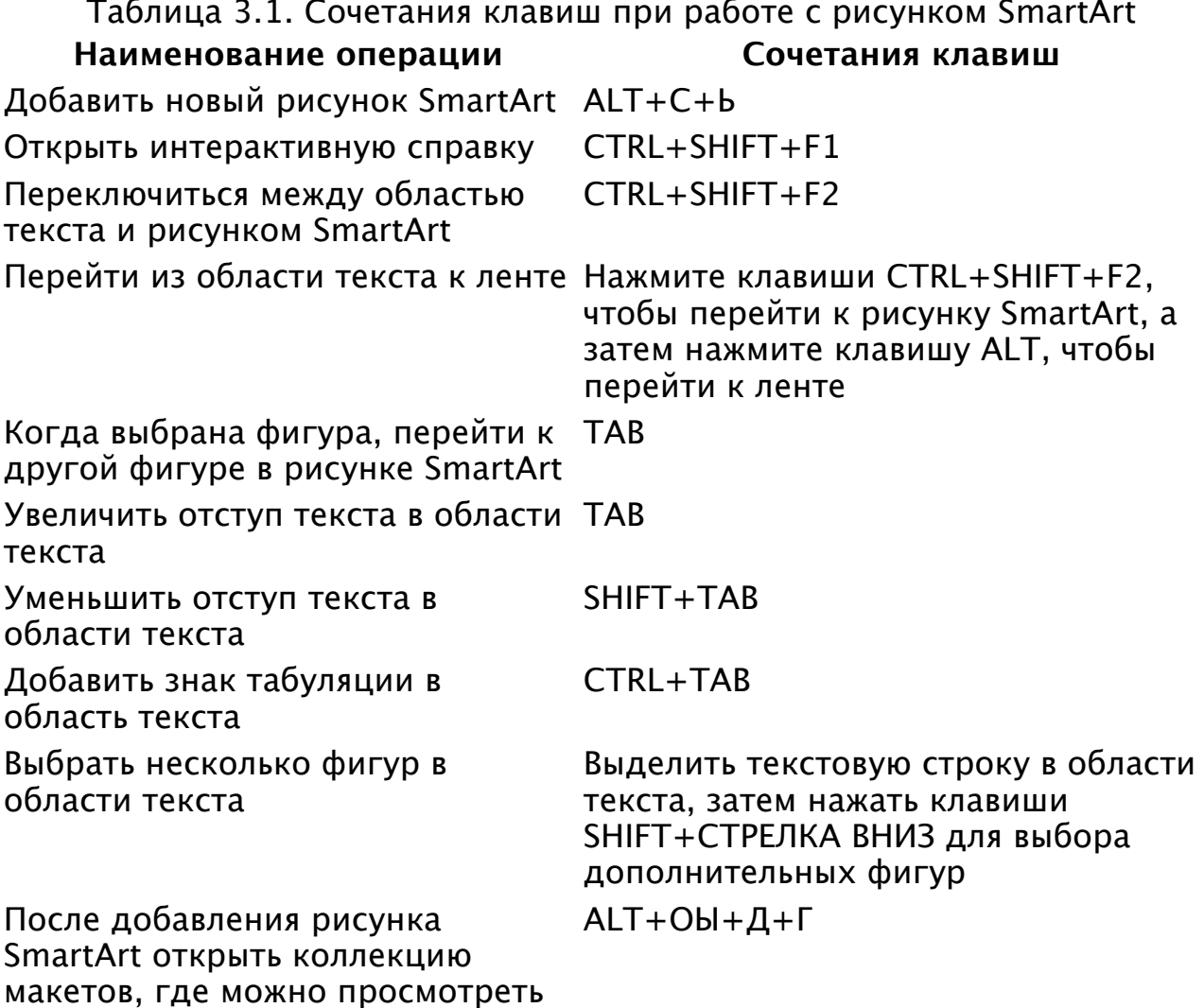

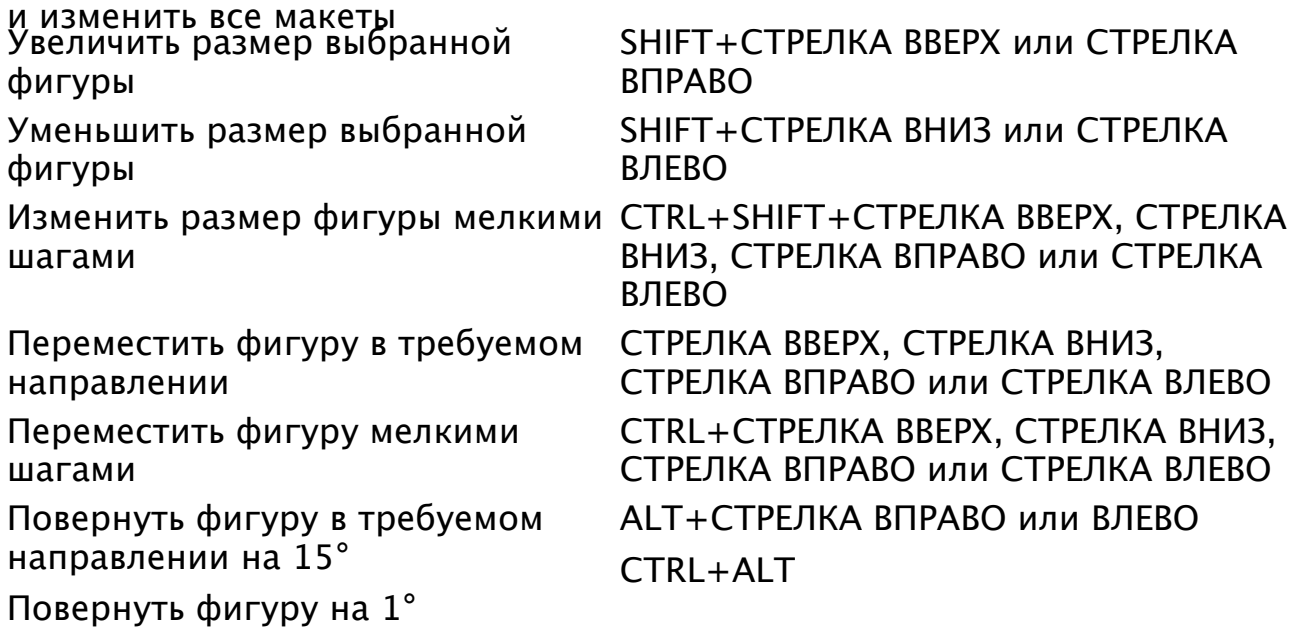

При работе с текстом в цветных публикациях рекомендуется придерживаться следующих правил:

назначайте фону и тексту контрастные цвета. Речь идет о контрастности именно цвета, а не просто о различной яркости. Например, черные буквы на красном фоне читаются с большим трудом, так что такого сочетания следует, по возможности, избегать;

проверяйте контрастность текста и фона на монохромном изображении. Хотя этот прием срабатывает не всегда, но в большинстве случаев, когда два цвета выглядят контрастно в монохромном изображении, они будут выглядеть контрастно и при цветной печати;

избегайте раздражающего сочетания цветовых тонов для печати объемного текста. Например, сочетание желтого с красным очень действенно для полиграфической продукции с ярлыком "New!", но такое цветовое решение в большинстве других случаев неуместно;

избегайте слишком светлых и плохо различимых оттенков. Слишком светлые тексты проблематичны при их печати, вне зависимости от того, хорошо или плохо такой оттенок смотрится на слайде. Плохо воспроизводятся тонкие линии, для которых выбран светлый оттенок цвета. Может получиться даже так, что такой цвет будет выглядеть просто как грязь на бумаге.

# **Добавление колонтитулов в презентацию**

Чтобы добавить номера слайдов, время и дату, эмблему компании, заголовок презентации или имя файла, имя докладчика и т. п., вверху или внизу каждой страницы выдачи или заметок или внизу каждого слайда, используйте колонтитулы.

На вкладке **Вставка** в группе **Текст** нажмите на кнопку **Колонтитулы** - рис. 3.8.

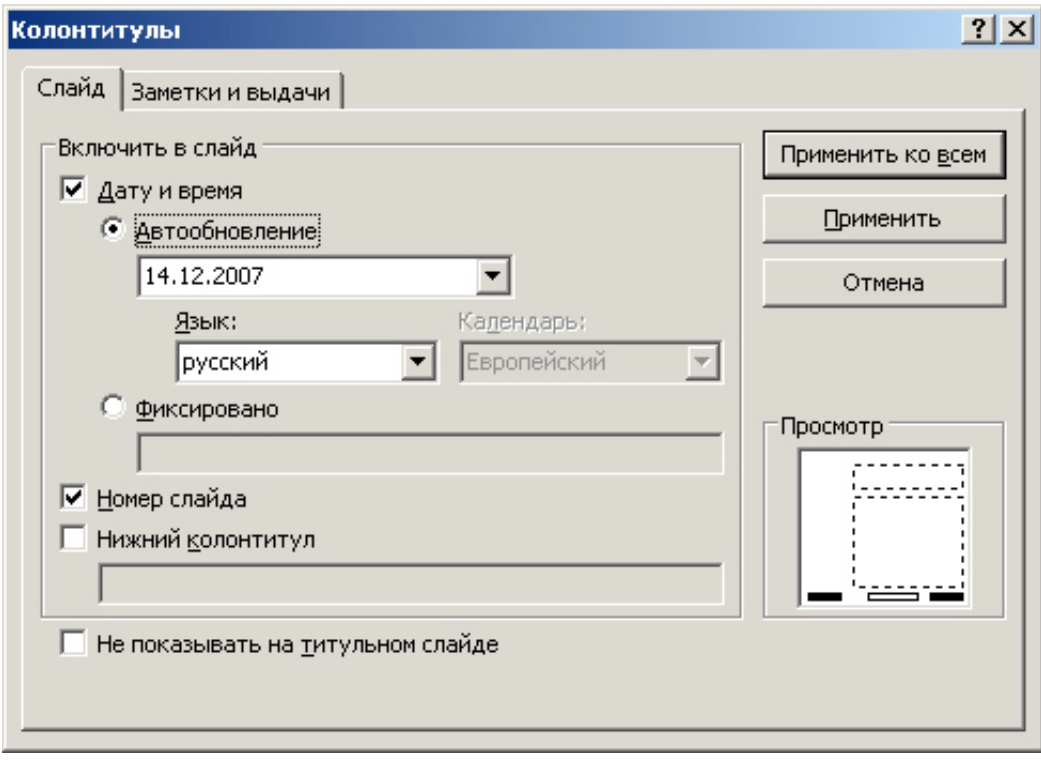

# **Рис. 3.8.** Окно Колонтитулы

Для добавления нижнего колонтитула в слайд в диалоговом окне **Колонтитулы** на вкладке **Слайд** установите флажок **Нижний колонтитул**, а затем введите текст, который нужно поместить в центр нижней части слайда.

- Чтобы сведения нижнего колонтитула отображались только на выбранном слайде, нажмите кнопку **Применить**.
- Чтобы отобразить сведения нижнего колонтитула на всех слайдах презентации, нажмите кнопку **Применить ко всем**.

Для добавление колонтитулов на страницу выдачи или заметок в диалоговом окне **Колонтитулы** на вкладке **Заметки и выдачи** установите флажок **Верхний колонтитул** или **Нижний колонтитул**, а затем введите текст, который нужно поместить в центр верхней части (верхний колонтитул) или в центр нижней части (нижний колонтитул) каждой страницы выдачи или заметок. Затем нажмите на кнопку **Применить ко всем** ( рис. 3.9).

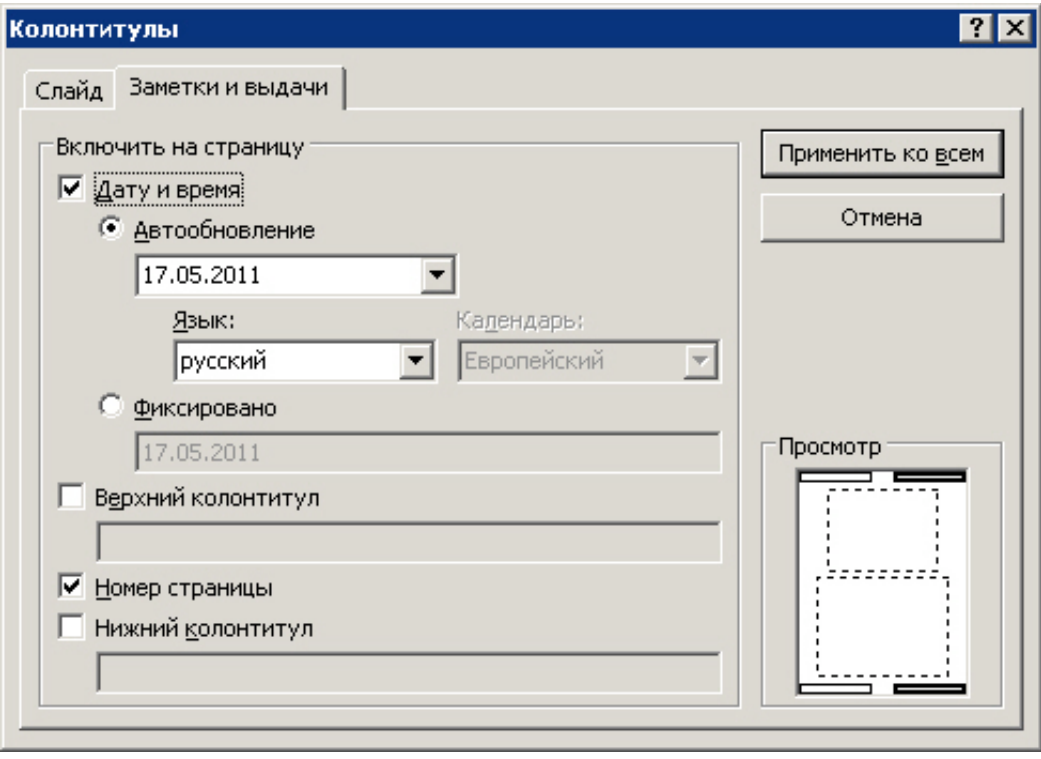

**Рис. 3.9.** Окно Колонтитулы, вкладка Заметки и выдачи

# **Примечание**:

В этом окне поле **Просмотр** отображает информацию верхнего и нижнего колонтитулов в том месте, где она будет отображена в слайде, на странице выдачи или заметок.

# **Проверка орфографии, отправка на рецензирование**

Несмотря на то, что в программе Office PowerPoint 2010 проверка орфографии включена автоматически, по окончании работы с презентацией рекомендуется еще раз проверить орфографию. Для проверки орфографии в презентации нажмите на клавиши **CTRL+HOME**, чтобы переместиться к началу своей презентации.

В группе **Правописание** вкладки **Рецензирование** выберите команду **Орфография**. Если Office PowerPoint 2010 обнаруживает ошибки орфографии, то появляется диалоговое окно и выделяется первое слово с ошибкой, обнаруженное средством проверки орфографии ( рис. 3.10). Автор презентации определяет, как нужно исправить найденную программой ошибку. После исправления слова с ошибкой программа находит следующее слово с ошибкой и т. д.

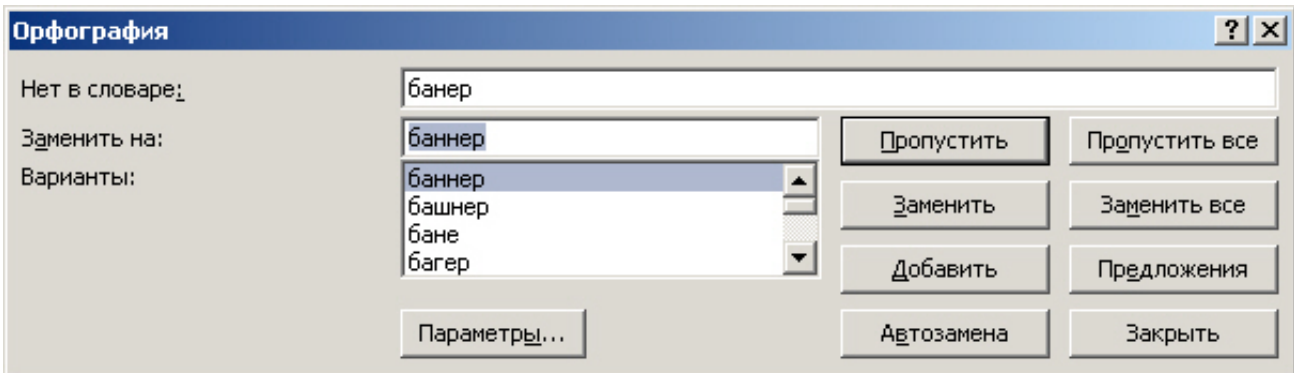

## **Рис. 3.10.** Найдена ошибка в слове "баннер"

Итак, перед показом презентации необходимо исправить орфографические ошибки и устранить другие недочеты и пробелы. Перейдите на вкладку **Рецензирование** на ленте, чтобы выполнить проверку орфографии. Возможно, возникнет необходимость, чтобы другие пользователи

просмотрели эту презентацию и добавили свои примечания. Команда **Создать примечание** доступна в группе **Примечания**, которая также находится на вкладке **Рецензирование**. Чтобы добавить примечание, нужно просто выбрать эту команду и ввести примечание для отдельных слайдов.

проверку орфорфафии. Возможно, возможно, возможно, чтобы другие пользователи и пользователи и пользователи и п<br>Возможно, возможно, чтобы другие пользователи и пользователи и пользователи и пользователи и пользователи и по

# **Совет**

При просмотре примечаний для перемещения по ним используйте кнопки **Назад** и **Вперед** в группе **Примечания**.

# **Стили для текстовых полей**

Чтобы создать подпись к рисунку, вставьте текстовое поле. Это можно сделать с помощью команды **Вставка - Надпись** ( рис. 3.11).

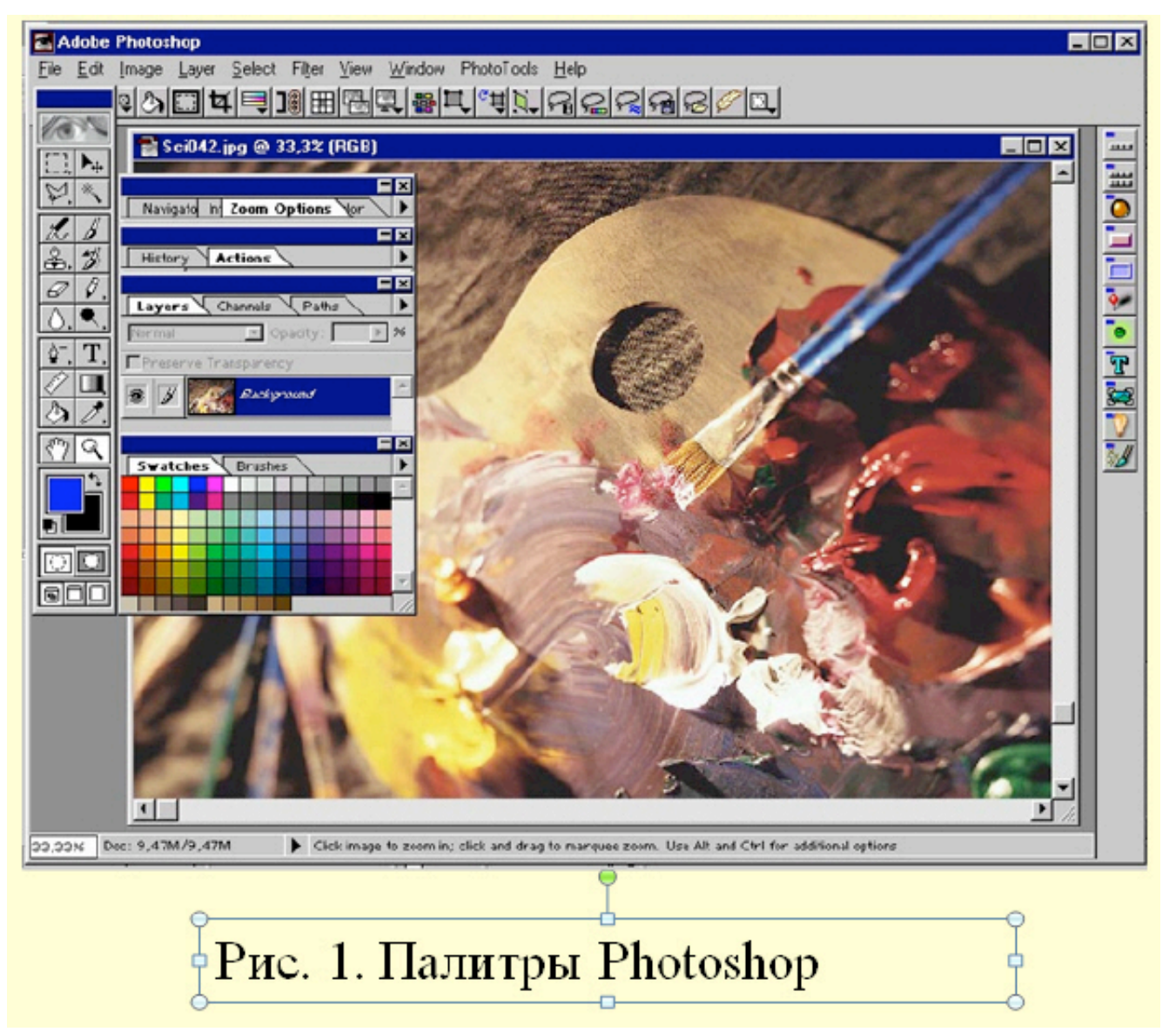

#### увеличить изображение

**Рис. 3.11.** Пример создания текстового поля инструментом Надпись

Теперь активируйте вкладку **Формат**. Вкладка **Формат** поля **Средства рисования** содержит стили текстовых полей и других фигур ( рис. 3.12).

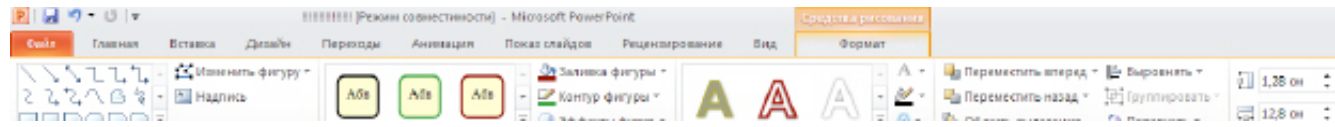

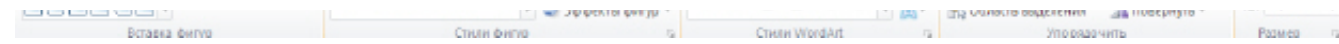

#### увеличить изображение

**Рис. 3.12.** Вкладка Формат поля Средства рисования

Для знакомства с этим инструментом активируйте надпись к изображению и наведите указатель мыши на любой стиль - будет выполнен предварительный просмотр стиля, примененного к текстовому полю на слайде. Выберите желаемый стиль для текстового поля, или несколько стилей сразу ( рис. 3.13).

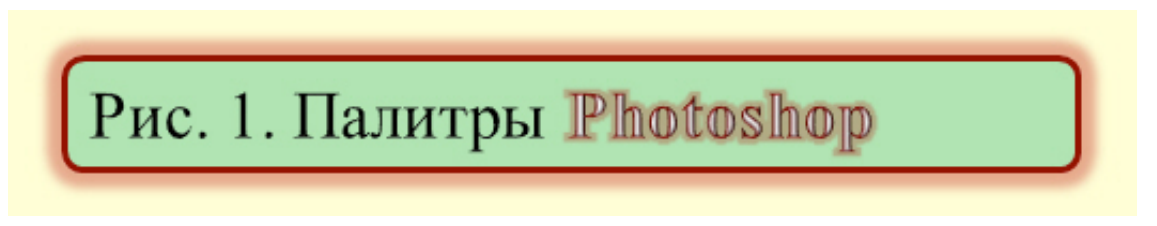

**Рис. 3.13.** Выбор для текстового поля нескольких стилей одновременно

# **Пример 3.1. Перевод слова или текста на другой язык**

В PowerPoint 2010 имеется встроенный переводчик и можно перевести текст, написанный на другом языке, например фразы или абзацы, отдельные слова или весь *файл*. Кроме того, можно создать документ на одном языке, а затем перевести его на другой язык с помощью службы машинного перевода Microsoft Translator.

Чтобы перевести конкретное слово или предложение, выделите их ( рис. 3.14), затем выполните команду **Рецензирование-Перевод** ( рис. 3.15).

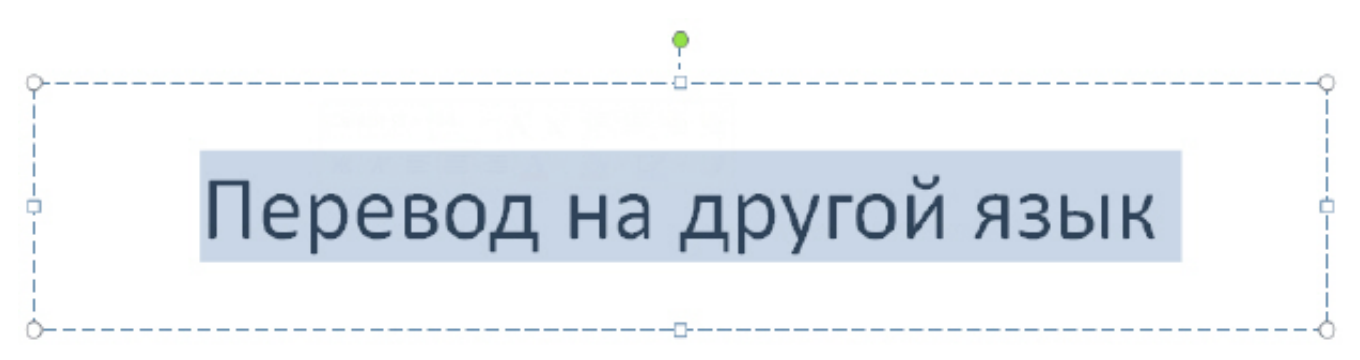

#### **Рис. 3.14.** Текст для перевода выделен

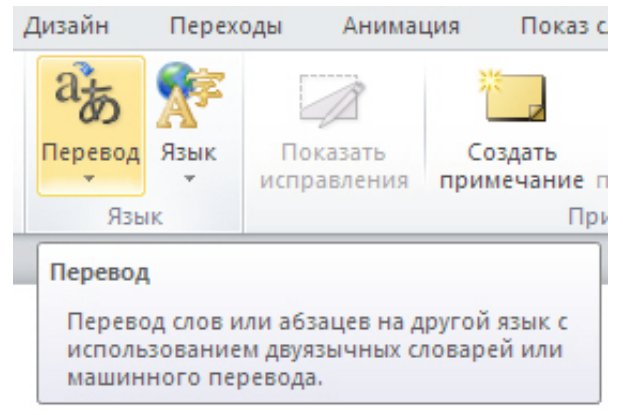

#### **Рис. 3.15.** Группа Перевод на вкладке Рецензирование

Выберите язык для перевода (мы будем переводить с русского на английский) - рис. 3.16.

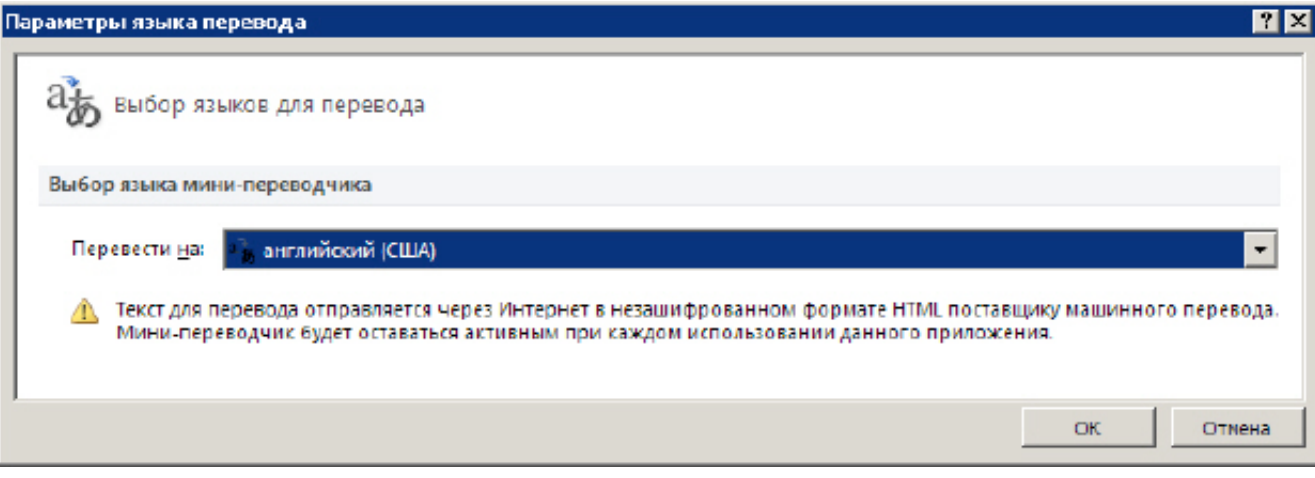

# увеличить изображение

**Рис. 3.16.** Выбор языка для перевода

Выполните команду **Перевести выделенный текст**. Результат перевода появится в области **Перевод** в разделе **Справочные материалы** - рис. 3.17.

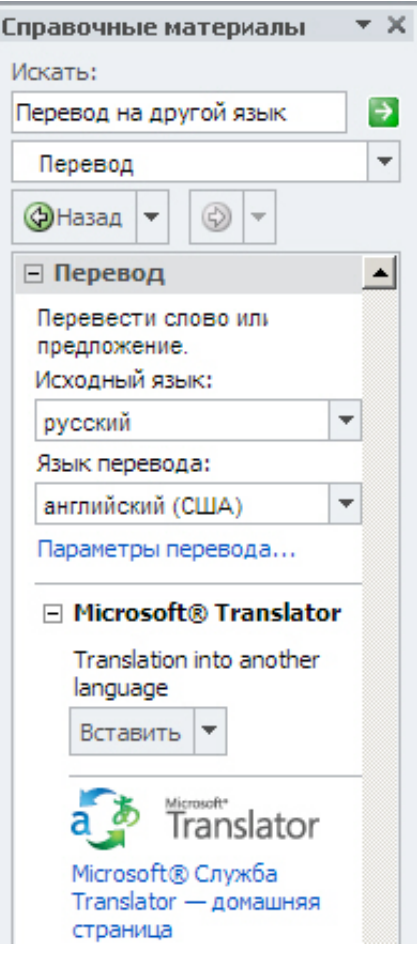

## **Рис. 3.17.** Предложение переведено

# **Примечание**:

Для перевода необходимо соединение с интернетом.

#### **Совет**

Чтобы изменить язык, с которого или на который будет выполнен перевод, выберите его в области

**Перевод** в разделе **Справочные материалы**. Например, чтобы перевести текст с английского

**Перевод** в разделе **Справочные материалы**. Например, чтобы перевести текст с английского языка на русский, выберите вариант английский (США) в списке **Исходный язык** и русский (Россия) в списке **Язык перевода**.

Если вы выполните команду **Мини-переводчик**, то будет включен Мини-переводчик после чего, можно указать курсором на слово (или предложение), которое необходимо перевести, и в минипереводчике будет показан перевод - рис. 3.18.

![](_page_16_Picture_4.jpeg)

**Рис. 3.18.** При наведении указателя мыши на слово в мини-переводчике отображается его

перевод. Из Мини-переводчика текст легко вставить в слайд

# **Пример 3.2. Вставка в слайд символов и формул**

Для вставки в презентацию математических формул на вкладке **Вставка** в группе **Символы** щелкните на стрелку рядом с пунктом **Формула**, а затем выберите **Вставить формулу** ( рис. 3.19).

![](_page_16_Picture_9.jpeg)

## **Рис. 3.19.** Вставка формулы

Ряд популярных формул предлагается программой как шаблоны ( рис. 3.20).

![](_page_17_Figure_2.jpeg)

#### увеличить изображение

**Рис. 3.20.** Заготовки популярных формул

Для вставки часто используемых или заранее сформатированных формул на вкладке **Вставка** в группе **Символы** щелкните на стрелку рядом с надписью Формулы, а затем выберите нужную формулу из списка ( рис. 3.21)

![](_page_17_Figure_6.jpeg)

**Рис. 3.21.** Пример вставки в слайд теоремы Пифагора

Для написания собственной (своей) формулы на вкладке **Конструктор** в группе **Структуры** выберите необходимый тип структуры (например, дробь или радикал), а затем щелкните на значок необходимой структуры. Если структура содержит местозаполнители, то щелкните местозаполнитель и введите нужные числа или символы ( рис. 3.22).

![](_page_18_Picture_341.jpeg)

выберите необходимый тип структуры (например, дробь или радикал), а затем щелкните на значок

# увеличить изображение

**Рис. 3.22.** Вкладка Конструктор раскрыта для работы с формулами

Для вставки в презентацию символов, например, знака евро, на вкладке **Вставка** найдите группу **Символы** ( рис. 3.23).

![](_page_18_Picture_7.jpeg)

# **Рис. 3.23.** Группа символы активна

Нажмите на значок **Символ** и выберите желаемый символ из набора ( рис. 3.24).

![](_page_18_Picture_342.jpeg)

**Рис. 3.24.** Набор символов из шрифта Wingdings

# **Добавление в презентацию примечаний**

В Microsoft PowerPoint 2010 можно добавлять, редактировать и удалять примечания.

# **Новый термин**

Примечание - это заметка, которую можно прикрепить к букве или слову на слайде либо ко всему слайду.

Чтобы добавить примечание к тексту или объекту (Таблице, диаграмме, рисунку или тексту) на слайде, выделите объект. На вкладке **Рецензирование** в группе **Примечания** нажмите на кнопку **Создать примечание** ( рис. 3.25)

![](_page_19_Picture_2.jpeg)

# **Рис. 3.25.** Показана кнопка Создать примечание

Введите текст примечания и затем щелкните вне поля с примечанием ( рис. 3.26) - примечание будет создано.

![](_page_19_Picture_5.jpeg)

## **Рис. 3.26.** Примечание создано

Теперь, чтобы прочитать примечание, надо по нему щелкнуть мышкой ( рис. 3.27)

![](_page_19_Picture_8.jpeg)

#### увеличить изображение

**Рис. 3.27.** Слева показан эскиз примечания - справа примечание раскрыто для прочтения

Чтобы изменить или удалить примечание - щелкните на эскиз примечания и в группе **Примечания** выберите нужный инструмент ( рис. 3.28).

![](_page_20_Figure_2.jpeg)

**Рис. 3.28.** В группе Примечание показаны команды Изменить и Удалить примечание

# **Советы и рекомендации при работе со шрифтами**

Никогда не спешите при выборе шрифтов для публикации, старайтесь серьезно относиться даже к мелочам. Шрифт - мощный инструмент, которым можно не только писать, но даже и рисовать ( рис. 3.29).

![](_page_20_Figure_6.jpeg)

**Рис. 3.29.** Пример шрифтового рисунка

Рис. 3.29. Пример шрифтового рисунка

Помните, что каждый дополнительно устанавливаемый на компьютер шрифт отнимает у него кусочек оперативной памяти. Будьте разумны, следите за количеством шрифтов, и удаляйте лишние (не используемые в работе) шрифты.

Осторожно относитесь к использованию особо вычурных (декоративных) шрифтов, неумелое применение которых может оттолкнуть читателей от ваших материалов. Красивый, но плохочитаемый шрифт является частой ошибкой начинающих.

При выборе шрифта для публикации следует исходить из его легкости для чтения и адекватности, т. е. соответствия стилю публикации. Для строгих документов имеет смысл применять только классические шрифты и не больше двух на страницу. В остальных случаях также важно соблюдать меру: считается, что максимальное число шрифтов на одной странице три. Большое количество использованных шрифтов свидетельствует об отсутствии профессионализма у автора публикации (как и злоупотребление декоративными шрифтами). Общим принципом для работы является применение гарнитур с засечками для основного текста и рубленых - для заголовков и других элементов. Но нет правил без исключений. В одном документе можно ограничиться только рублеными гарнитурами, в другом - только с засечками. Надо учитывать, что текст, набранный рубленым шрифтом, труднее читать (особенно это касается больших объемов текста).

Для заголовков и подзаголовков применяйте более жирное начертание. Избегайте одинаковых гарнитур для заголовков и основного текста. С другой стороны, для заголовков и подзаголовков лучше использовать схожие гарнитуры; это же касается тех случаев, когда в основном тексте существует несколько гарнитур. Если заголовок занимает более трех строк, гарнитура должна быть равна по насыщенности основному тексту. Если гарнитуры заголовка и текста совпадают, отделите заголовок от текста. Используя полужирное начертание шрифта для первых слов заголовка, вы как бы даете шапку, а набор курсивом поможет отделить заголовок от основного текста, не отвлекая внимания. Если заголовок занимает менее трех строк, эффектно смотрится гарнитура более солидного вида, чем у основного текста.

Разрешение вашего принтера тоже влияет на выбор шрифтов. На 600-точечном "лазернике" любой мелкий шрифт будет выглядеть вполне прилично. А вот на 300-точечном "струйнике" вряд ли. Помните, что на экране монитора вообще любой шрифт идет с разрешением 72 dpi. Обратите внимание на длину строк. Не зря же газеты и журналы сверстаны обычно в две или более колонок. Для удобочитаемости обычного текста, оформленного кеглем 9-10, оптимальная длина строки примерно 85 мм (допустимо от 63 до 125 мм). Ухудшение читаемости в этом случае можно отчасти компенсировать увеличением расстояния между строками (интерлиньяжем). Выбрали для основного текста кегль 10 - поставьте интерлиньяж на 1-2 пункта больше, т. е. 11-12 пунктов), если длина строки у вас в рекомендованных выше пределах. И добавьте еще 1-2 пункта, если она приближается к 170-180 мм. Для удобочитаемости текста важную роль играют поля. Знаете ли вы, что в классическом

# Выводы

В этой лекции читатель узнал основные сведения по типографике и шрифтоведению, научился создавать заметки докладчика и преобразованию текста слайда в рисунок SmartArt. Теперь вы умеете добавлять колонтитулы в презентацию и проверять орфографию текста слайдов. Следующая лекция будет не менее интересной и посвящена она темам и работе с рисунками.

Внимание! Если Вы увидите ошибку на нашем сайте, выделите её и нажмите Ctrl+Enter.

© Национальный Открытый Университет "ИНТУИТ", 2014 | www.intuit.ru

книгопечатании поля занимают около 50% площади страницы?